Beyond<br>Machine Vision Solution

**FAINSTEC Manual** 

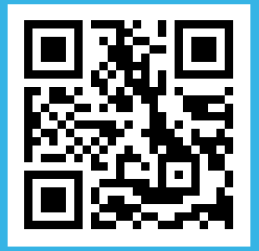

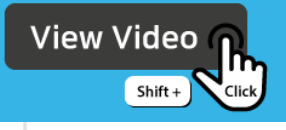

## White Balance 설정 방법

**StViewer** 

 $V1.1.2$ 

White Balance 파라미터 확인

StViewer를 운영체제 비트에 맞게 실행합니다.

우측의 파라미터 목록에서 Remote Device -> Analog Control의 Balance White Auto 파라미터를 확인합니다.

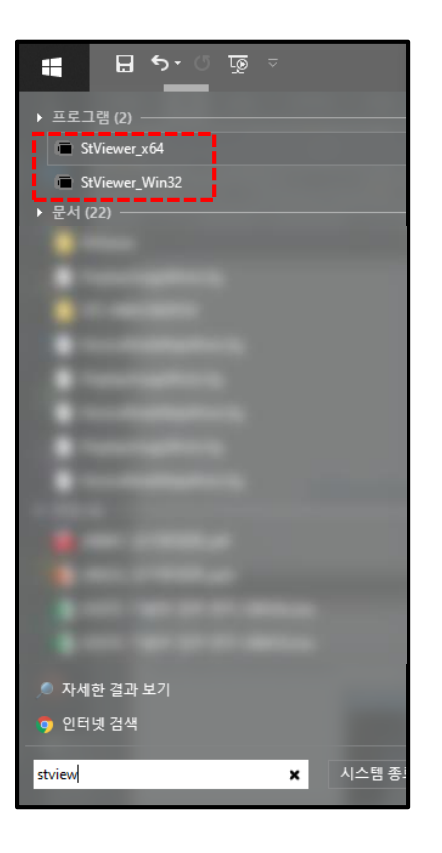

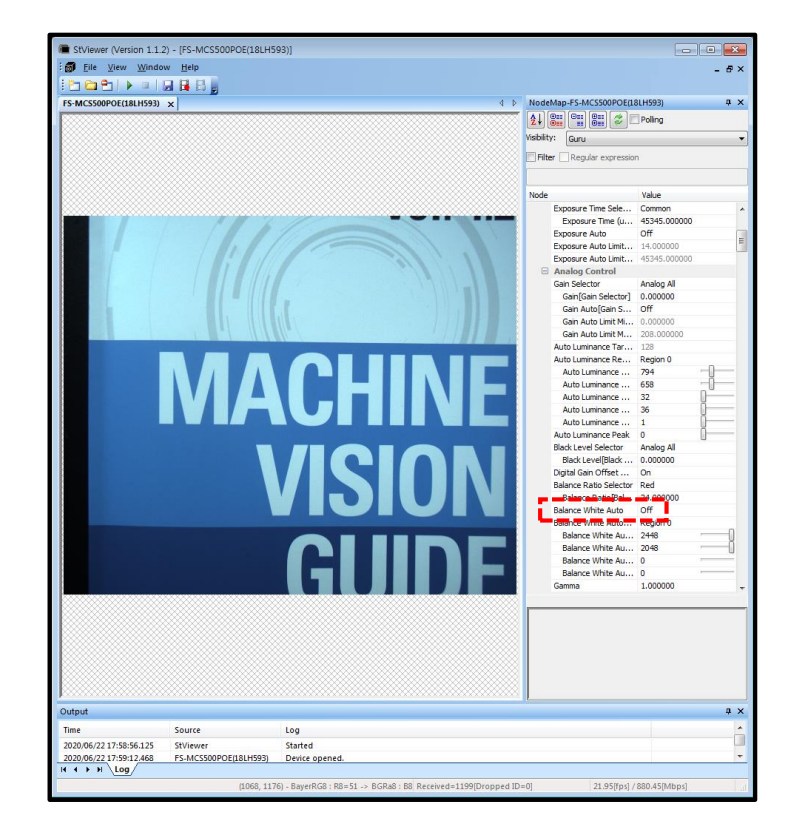

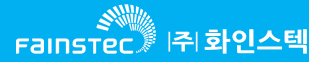

## White Balance 사용방법

- ▶카메라의 FOV를 커버 하는 크기의 하얀색 물체를 준비합니다.(A4용지 등.)
- StViewer를 실행하여 Balance White Auto의 값을 Once로 변경 합니다.
- Balance White Auto의 값을 다시 off로 변경하시면 설정된 Balance White값이 유지 됩니다.

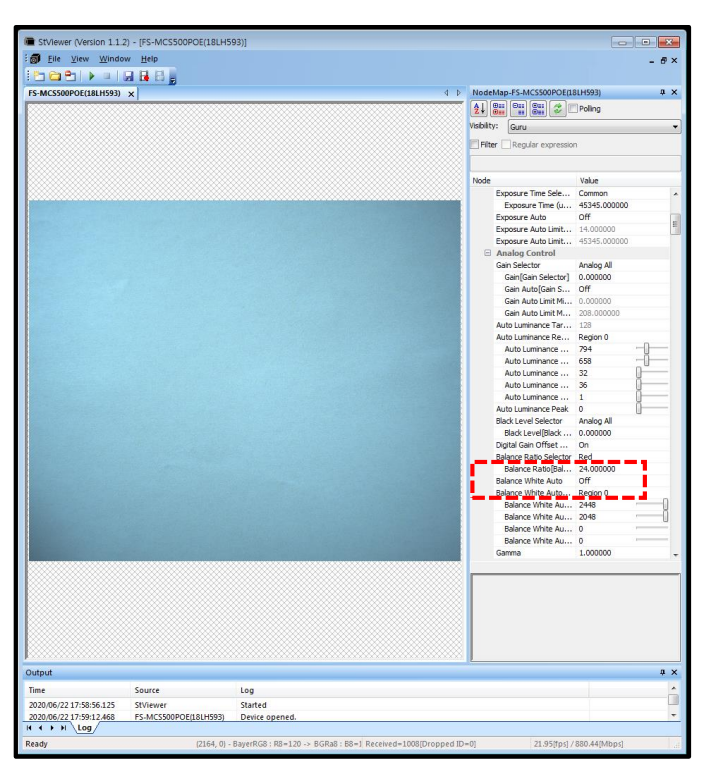

▶ Balance White Auto – Once 적용 전 Balance White Auto – Once 적용 후

高端 Fainstec A | 주 화인스텍

![](_page_2_Picture_6.jpeg)

## White Balance 예시

![](_page_3_Picture_1.jpeg)

![](_page_3_Picture_3.jpeg)

▶ Balance White Auto – Once 적용 전 Balance White Auto – Once 적용 후

![](_page_4_Picture_0.jpeg)

![](_page_4_Picture_1.jpeg)